# 旧数字证书(线下办理的 CA 锁)在线续 期办理指南

### 1、登陆系统

办理网址: http://www.tseal.cn/tcloud/jhztb.xhtml?statusCode=303

使用首次申领数字证书ukey提供的证件号码(例如XXXXXXXX-X或9133XXXXXXXXXXXXXX 与初始密码(timevale123)登陆天谷自助服务云平台。 举例: 首次申请数字证书 ukey, 提供证件为组织机构代码证, 证件号为 XXXXXXX-X, 则本次登陆用户名为 XXXXXXXX-X,密码为 timevale123。 首次申请数字证书 ukey, 提供证件为营业执照统一社会信用代码证,证件号为 9133XXXXXXXXXXXXXX,则本次登陆用户名为9133XXXXXXXXXXXXXX,密码为timevale123。

备注:如遇不清楚登记的证件号码,请与天谷 4000878198 客服取得联系并将贵司最新 营业执照发送至天谷客服即可找回。

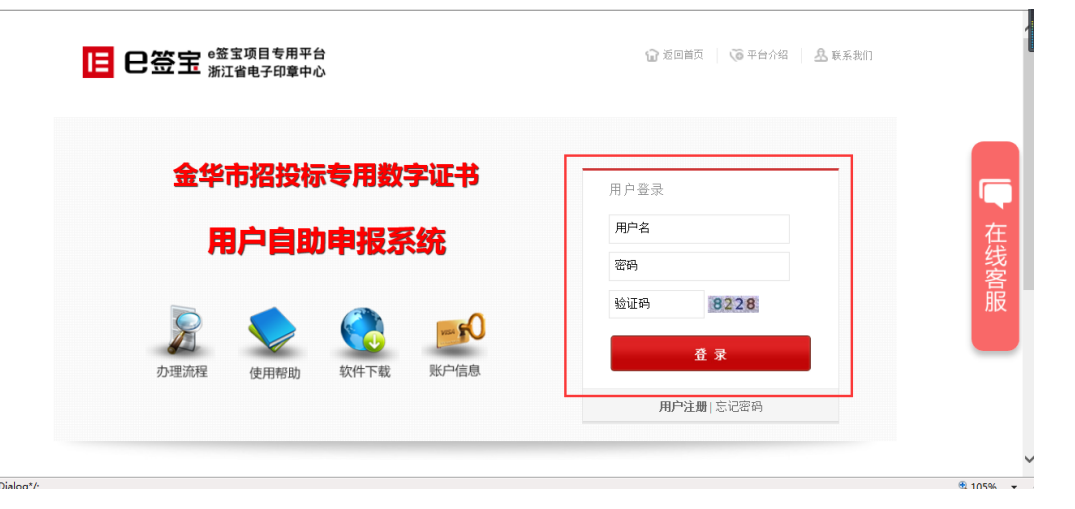

### 2、补录并重置登陆信息

2.1 进入账户信息补录页面

显示首次申办数字证书 ukey 以及预留手机信息, 账号与账号信息会展示原有信息。 经办人或者联系方式发生变更,请按照当前使用人信息填写。

请输入账号(手机号)和密码

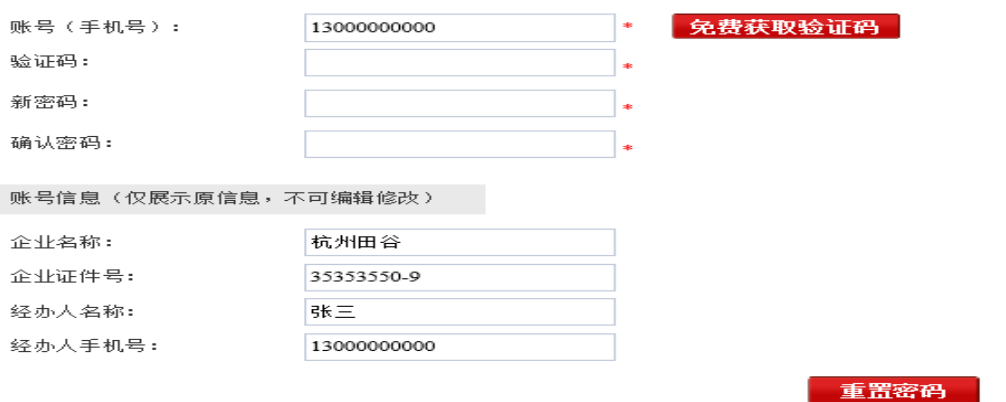

输入"账号(手机号)"点击"获取验证码",如手机号未被使用,会收到来自于[e 签宝]下发的验证码短信,按照正确的信息输入即可;如手机号已经被使用,需要联系 天谷 4000878198 客服获取帮助。新密码与确认密码,请输入两次一摸一样的密码,建 议选取常用或者容易记忆的密码,方便使用。

请输入账号(手机号)和密码

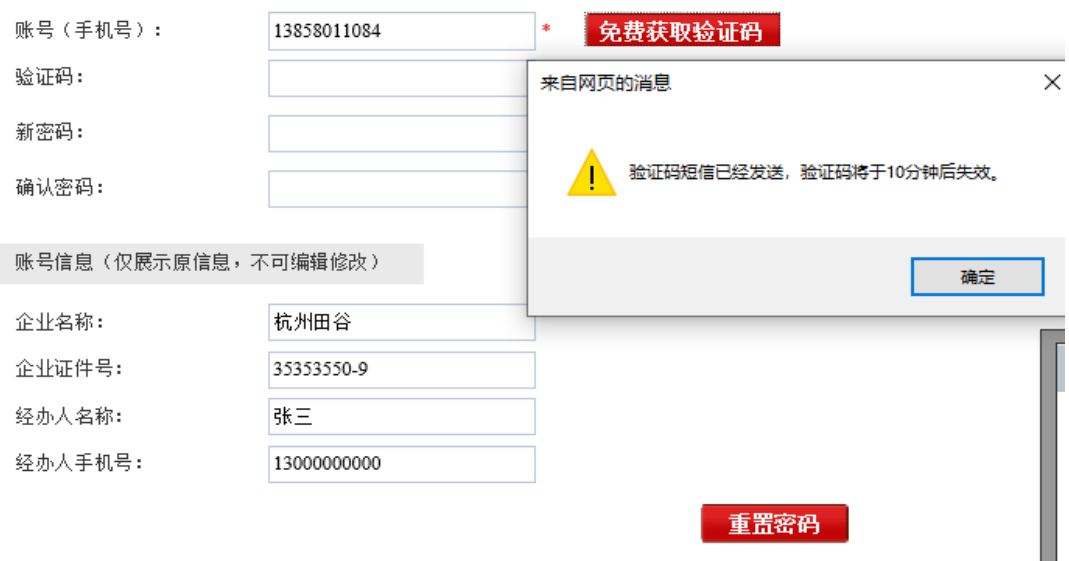

#### 2.2 完成密码重置

当账号信息输入全部通过(绿色打勾)时,表明信息输入无误,可以校验通过。

请输入账号(手机号)和密码

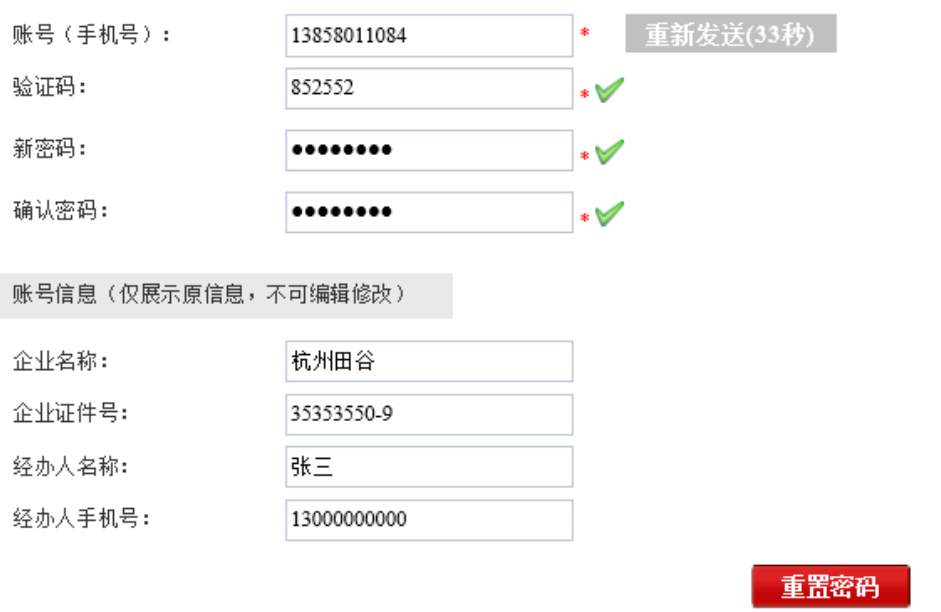

账号信息,仅用于展示首次申请 ukey 时录入的信息,不可修改或者编辑。

【提示信息】:密码修改成功 返回首页

修改成功后,用户可选择"返回首页",进入"合作项目",搜索"金华市公共资源中心",

进入登陆页面, 使用本次修改的手机号和设置的新密码, 登陆即可。

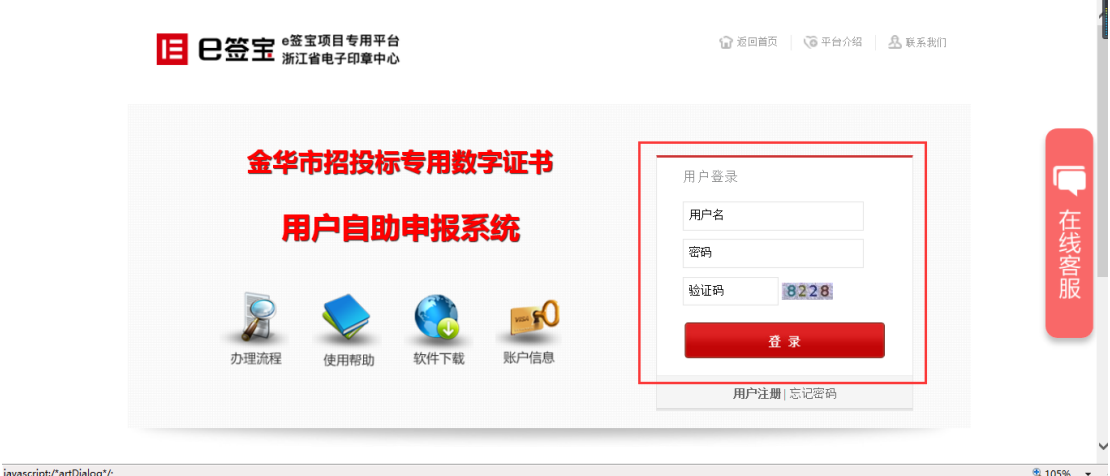

## 3、操作订单

3.1 登陆成功之后,进入"我的服务"点击"续费"完成订单服务续费。

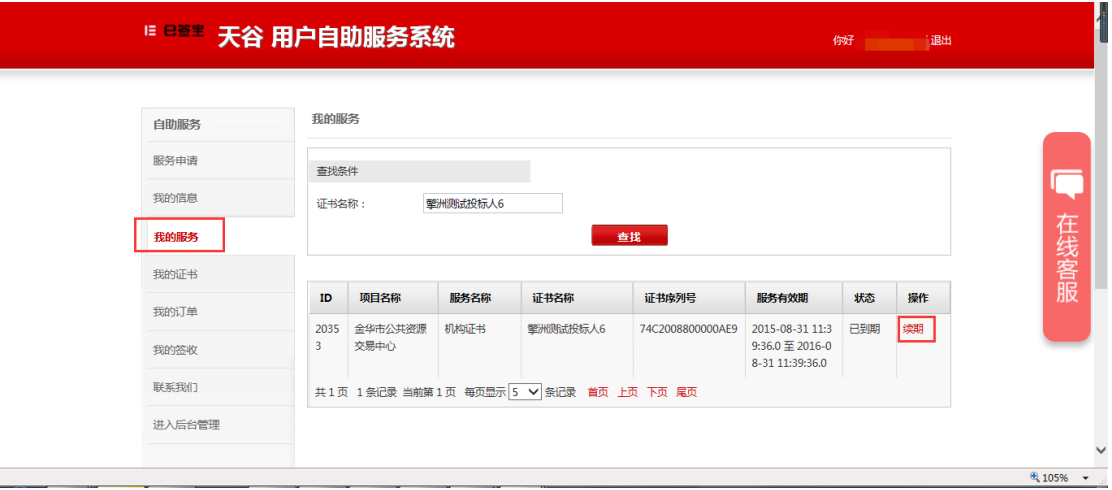

3.2 登陆成功之后,进入"我的证书"点击"延期"并按照操作页面引导完成证书有效期的

延期。

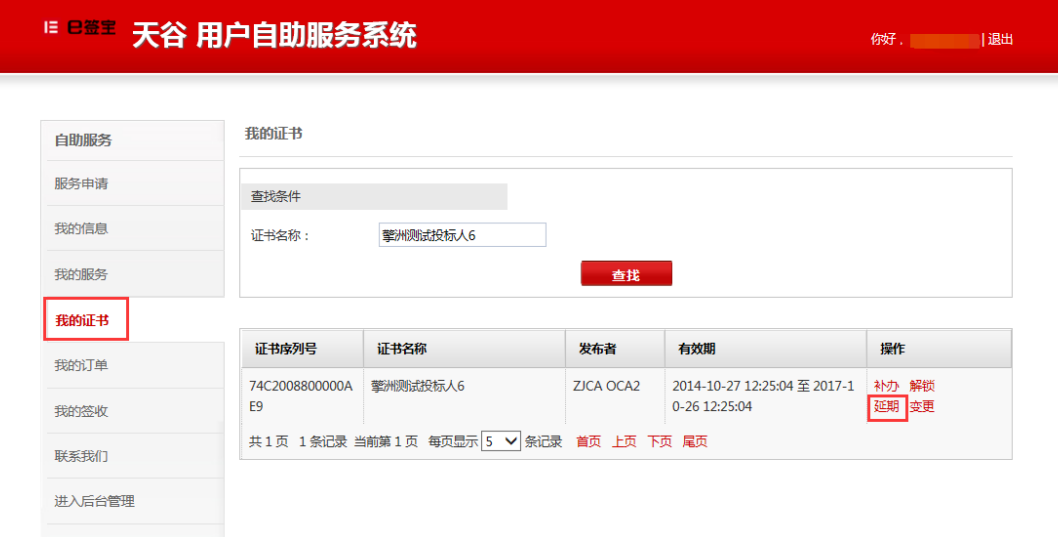

3.3 如企业信息发生变更,进入"我的证书"点击"变更"并按照页面引导完成证书信息变

更。

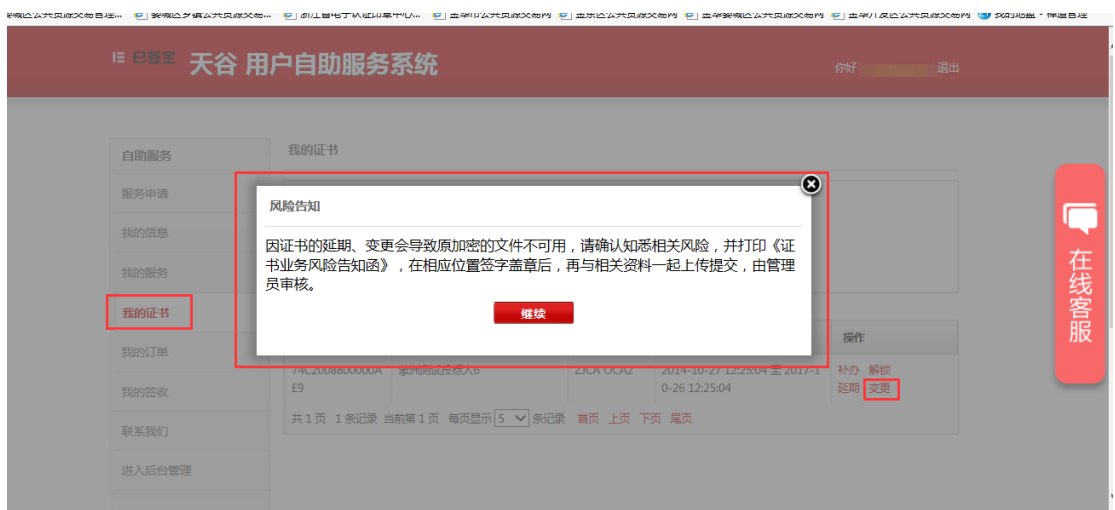

#### 证书变更

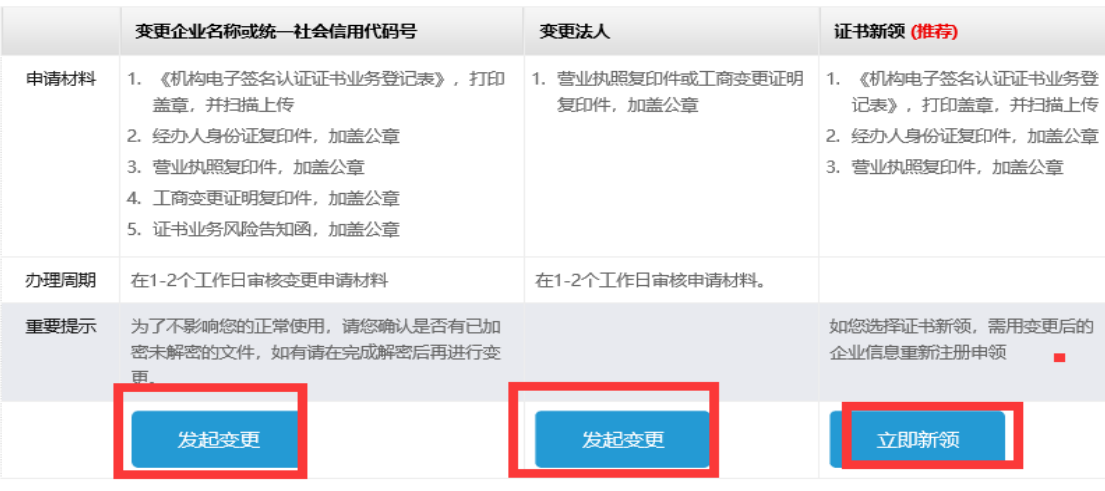

3.4 当用户忘记数字证书 ukey 密码时,进入"我的证书"点击"解锁"并按照页面引导完 成证书 PIN 解锁。

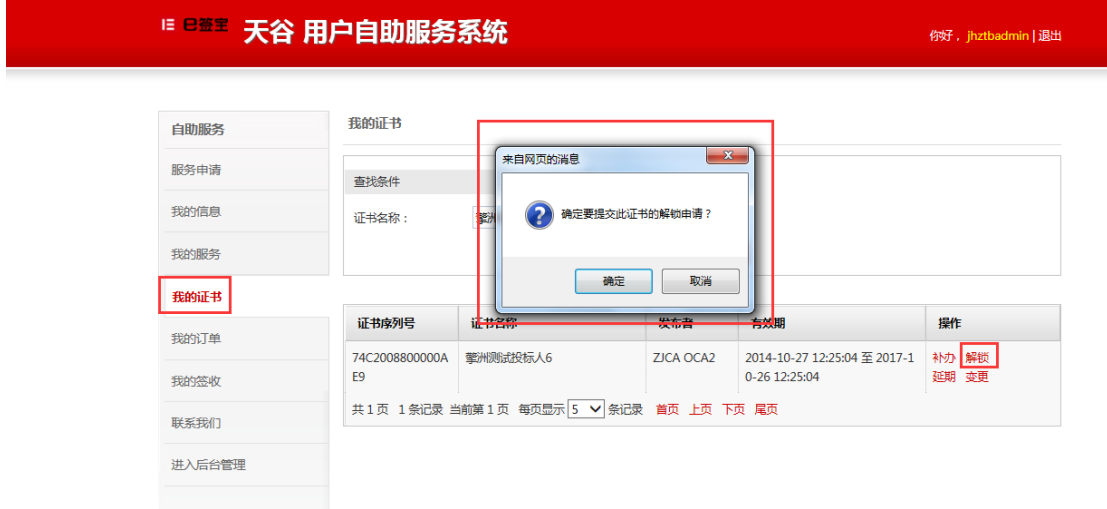

3.5 当用户丢失 ukey 介质时,进入"我的证书"点击"补办"并按照页面引导完成补办申

请,并等待天谷发货。

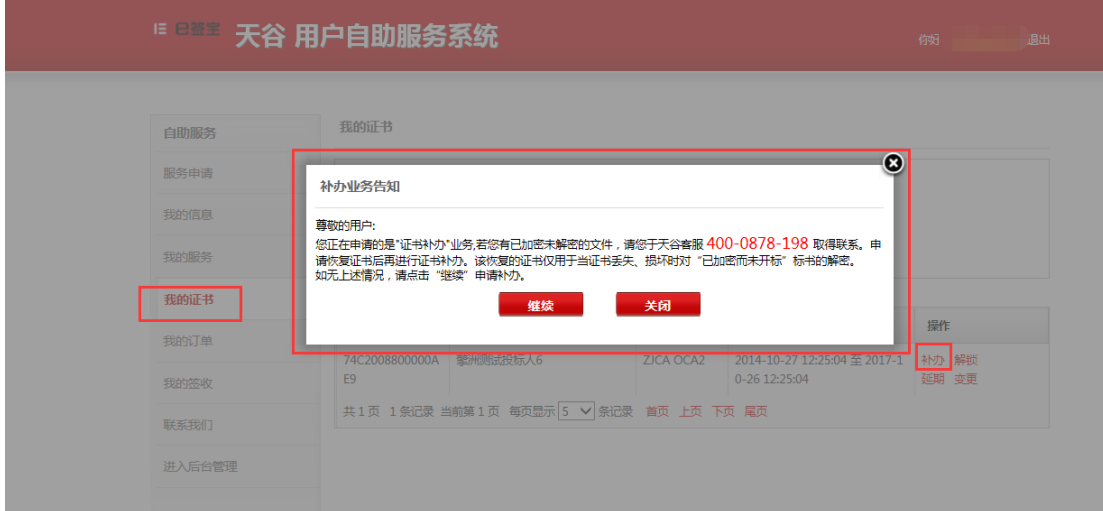

# 4、联系方式

服务电话:400-0878-198

服务网址: www.tseal.cn

服务时间:周一至周五 9:00-18:00

紧急联系电话: 15381193564